# **Ȥુજરાત માƚયિમક અને ઉƍચતર માƚયિમક િશëણ બોડ½, ગાંધીનગર**

# ફેબ્રુઆરી-૨૦૨૫ ધોરણ-૧૦ (એસ.એસ.સી) ની પરીક્ષાના આવેદનપત્રો ઓનલાઇન ભરવા માટ°ની Ʌુચનાઓ

આવેદનપત્રો ભરવાનો સમયગાળો :- તા.૨૨/૧૦/૨૦૨૪ થી તા.૩૦/૧૧/૨૦૨૪ [દરેક માધ્યમિક શાળાઓએ આવેદનપત્રો ઓનલાઇન ભરવા ફરજીયાત છે]

## **ƨȢુલ રĥƨ˼°શન :-**

શાળા રજીસ્ટ્રેશનમાં લોગીન કરવા માટે **Login ID** માં એસ.એસ.સી શાળાનો સ્કૂલ ઇન્ડેક્ષ નંબર લખવાનો રહેશે અને ૨૦૨૩-૨૦૨૪ માં નવી મંજર થયેલી અને વર્ષ ૨૦૨૪ -૨૦૨૫ માં ધોરણ-૧૦ નો નવો વગ½ શĮ કર°લ હોય તેવી **સરકાર તથા ˴ાƛટ°ડ** શાળાઓએ જƣલા િશëણાિધકાર̒ીની કચેરી મારકતે કાળવવામાં આવેલ ઇન્ડેક્ષ નંબર અને પાસવર્ડનો ઉપયોગ કરવાનો રહેશે. જો પાસવર્ડ મેળવ્યો ન હોય તો પોતાના જિલ્લાના **DEO** કચેરીમાંથી પાસવર્ડ મેળવી લેવાનો રહેશે. **(નҭધઃ-Student Exam** ના ફોમ½ ભરતા ં પહ°લા પોતાની ƨȢૂલની **Online School Registration,**  School Information Updation in Mobile App અને Teacher Registration ની પ્રક્રિયા પૂર્ણ કરવાની રફેશે. અને માહિતી DEO કચેરી કક્ષાએથી Online વેરીફાઇ(ચકાસણી) કરાવવાની રફેશે, Ɨયાર બાદ જ આવેદનપ́ો ભર શકાશે.(**ફકત ȩુ ન-૨૦૨૨ થી નવી શĮ થયેલ શાળાઓએ જ જƣલાની િશëણાિધકાર કચેરમાંથી પાસવડ½ મેળવવાનો રહ°શે અને DEO કચેરએથી Online Verification કરાવવાȵું રહ°શે.**) અગાઉના વષҴમા ં નҭધાયેલી અને Ȑ શાળાઓને ઇƛડ°ë ન ંબર ફાળવી દેવામાં આવેલ છે તેવી જૂની શાળાઓએ પોતાના જૂના ઇન્ડેક્ષ નંબર અને પાસવર્ડ દ્વારા Login કરવું અને નવા જિલ્લાની શાળાઓએ નવા મળેલ Index Number પ્રમાણે Login કરવાનું રફેશે, જો પાસવર્ડ યાદ ન હોય તો Reset password ના option પર click કરી આપનો પોતાનો પાસવર્ડ Reset કરી School Registration માં નોંધાયેલ મોબાઇલ અથવા EMAIL પર નવીન પાસવર્ડ મેળવી શકશો. જે શાળાઓ દ્વારા ધો.૧૦ નાં પ્રથમ ક્રમિક વર્ગ તરીકે અરજી કરેલ છે તેવી શાળાઓનો index no અને password શાળા દ્વારા અરજીમાં આપવામાં આવેલ શાળાના email address પર મોકલી આપવામા ંઆવેલ છે.

## **િશëક રĥƨ˼°શન :-**

શિક્ષક રજીસ્ટ્રેશન કર્યા બાદ જ વિદ્યાર્થીઓના આવેદનપત્રો ભરી શકાશે. આચાર્યશ્રીઓને જણાવવાનું કે આપની શાળાના માધ્યમિક વિભાગના મંજુર વર્ગોના આધારે નિયત મહેકમ અનુસાર નિમણુક પામેલા શિક્ષકોના રજીસ્ટેશન કરજીયાત કરાવવાના રહેશે.

આ માહિતી ભર્યા બાદ ભરેલ વિગતોની ખરાઇ આચાર્યશ્રી તેમજ સંબંધિત શિક્ષકે કરવાની રહ°શે અનેતેની એક નકલ િશëકને આપવાની રહ°શે.

નવા જોડાયેલ તમામ શિક્ષકોની નોંધણી ફરજીયાત છે. તેમજ નિવૃત, રાજીનામું, અવસાન કે અન્ય કોઈ કારણોસર શાળામાંથી કમી થયેલા શિક્ષકોની નોંધણી રદ કરવા (Inactive) અંગે કાર્યવાઠી કરવી. શૈક્ષણિક અનુભવ અને બેન્ક એકાઉન્ટની વિગતો પુન: ચકાસી અને અદ્યતન માફિતી ભરવી. કોઇ શિક્ષકની માહિતી ભરવાની બાકી હોય તો Teacher Registration Unlock કરાવવા માટે teachergseb@gmail.com પર શાળા Index Number સાથેની શાળાના લેટરપેડ પર શાળાના આચાર્યશ્રીના સહી અને સિક્કા સાથે અરજી મોકલવાની રહેશે.

- Total Teaching Experience: ની સામે 31st May, 2025 ના રોજ સુધીનો શિક્ષક તરીકેનો ફુલ અનુભવ ભરવાનો રહેશે.
- "Teaching Experience In Secondary" ની સામે 31st May,2025 ના રોજ સુધી માધ્યમિક શાળામાં શિક્ષક તરીકેનો કુલ અનુભવ ભરવાનો રહેશે.
- "Teaching Experience In Higher Secondary" ની સામે 31st May,2025 ના રોજ Ʌુધી ઉચ્ચતર માધ્યમિક શાળામાં શિક્ષક તરીકેનો કુલ અનુભવ ભરવાનો રહેશે.

Preferred Subject-1 અને Preferred Subject-2 ભરતી વખતે શિક્ષક જે વિષયનું શિક્ષણ કાર્ય કરતા ફોય તે વિષય(વિષયકોડ) અને જે તે વિષય ભણાવવાનો અનુભવ ચોકસાઇપૂર્વક ભરવાનો રહેશે. ઉ.દા. તરીકે શિક્ષક દ્વારા ગુજરાતી પ્રથમ ભાષા છેલ્લા પાંચ વર્ષથી ભણાવવામાં આવતી હોય તો Preferable Subject1 ની સામે વિષયકોડ 001-Gujarat(F.L) સિલેકટ કરવાનો રહેશે અને Experience of Subject 1 ની સામે અનુભવના વર્ષ 5 ભરવાના રહેશે. જેની ગણતરી પણ 31st May,2025 ના દવસે થતા અȵુભવ Ⱥુજબ કરવાની રહ°શે. Ȑ માટ° Teacher Registration Portal પર િવગતવાર આપેલ સુચનાઓ ધ્યાને લેવાની રફેશે.

- **િવČાથȵું રĥƨ˼°શન :-**
	- કેબ્રુઆરી-૨૦૨૫ની એસ.એસ.સી. પરીક્ષામાં ઉપસ્થિત થનાર નિયમિત/રિપીટર/ આઇસોલેટ°ડ/GSOS િનયિમત(ખાનગી)/GSOS રપીટર(ખાનગી) ઉમેદવારોના આવેદનપત્રો ફરજીયાત ઓનલાઇન શાળા કક્ષાએથી જ ભરવાના રહેશે. ઓનલાઇન ફોર્મ ભરવાની કામગીરી શરૂ કરતા પહેલા તમામ ઉમેદવારોના ફોટોગ્રાફ સ્કેન કરી તેમના ટુંકા નામથી સેવ કરી એક ફોલ્ડરમાં અગાઉ થી મુકી રાખવા. પ્રત્યેક ઇમેજ 100 PXL(W) X 120 PXL(H) તથા 5 થી 20 KB નો રહે તે રીતે હોવી જોઇએ. તે જ પ્રમાણે પ્રત્યેક ઉમેદવારની સહી કાળી સહીથી કરાવી, સ્કેન કરી અલગ ફોલ્ડરમાં ઉમેદવારના ટ્રંકા નામથી સેવ કરી રાખવી. તેની સાઇઝ પણ 5 થી 20 KB નો રહ° તે રતે હોવી જોઇએ. જો આપની શાળામા ં દિવ્યાંગઉમેદવારહોયતોતેના મેડીકલ સર્ટીફીકેટ પણ સેવ(Save) કરી રાખવાનાં રહેશે. ઓનલાઇન આવેદનપ́ ભરવાનો સમયગાળો **તા.૨૨-૧૦-૨૦૨૪ થી તા.૩૦-૧૧-૨૦૨૪ રા́ીના ૧૨:૦૦ કલાક Ʌુધી નï કરવામાં આƥયો છે.**

 ̆થમ Ȥુજરાત માƚયિમક અને ઉƍચતર માƚયિમક િશëણ બોડ½ની વેબસાઇટ **gseb.org** ઓપન કરવાની રહ°શે.

તેમાં 10<sup>th</sup> Student Exam Registration ના બટન (icon) ઉપર ક્લીક કરવું અથવા તો http://sscexamreg.gseb.org ની વેબસાઇટ ઓપન કરવી.

- લોગ ઇન આઇડી અને પાસવર્ડ ભર્યા બાદ લોગ ઇન ના બટન ઉપર ક્લીક કરવું.
- Student Examination Registration માટે 10<sup>th</sup> Student Registration પર ક્લીક કરવાનું રહેશે. તે ક્લીક કરતાં Student Examination Registration નું ફોર્મ ઓપન થશે જેમાં જમણી બાજુ આપની શાળાનો સ્કૂલ ઇન્ડેક્ષ નંબર, શાળાનું નામ દેખાશે.
- તેમાં REGULAR, REPEATER, ISOLATED, REGULAR GSOS, REPEATER GSOS એમ પાંચ ઓપ્શન દેખાશે.
	- 1. નિયમીત ઉમેદવાર માટે REGULAR ઉપર ક્લીક કરવું.
	- 2. બીજીવાર ઉપસ્થિત થનાર ઉમેદવાર માટે REPEATER ઉપર ક્લીક કરવં
	- 3. એક વખત પરીક્ષામાં પાસ (EQC) જાહેર થયા બાદ તે સિવાય ના અન્ય કોઇ વિષયની પરીક્ષા આપવા માગતા હોય તેના માટે ISOLATED ઉપર ક્લીક કરવાન રહેશે.
	- 4. GSOS ના નિયમીત ઉમેદવાર માટે Regular GSOS નું Option Select કરવાનું રહેશે.
	- 5. GSOS ના રીપીટર માટે Repeater GSOS નું Option Select કરવાનું રહેશે.

#### **Student's General Information**:-

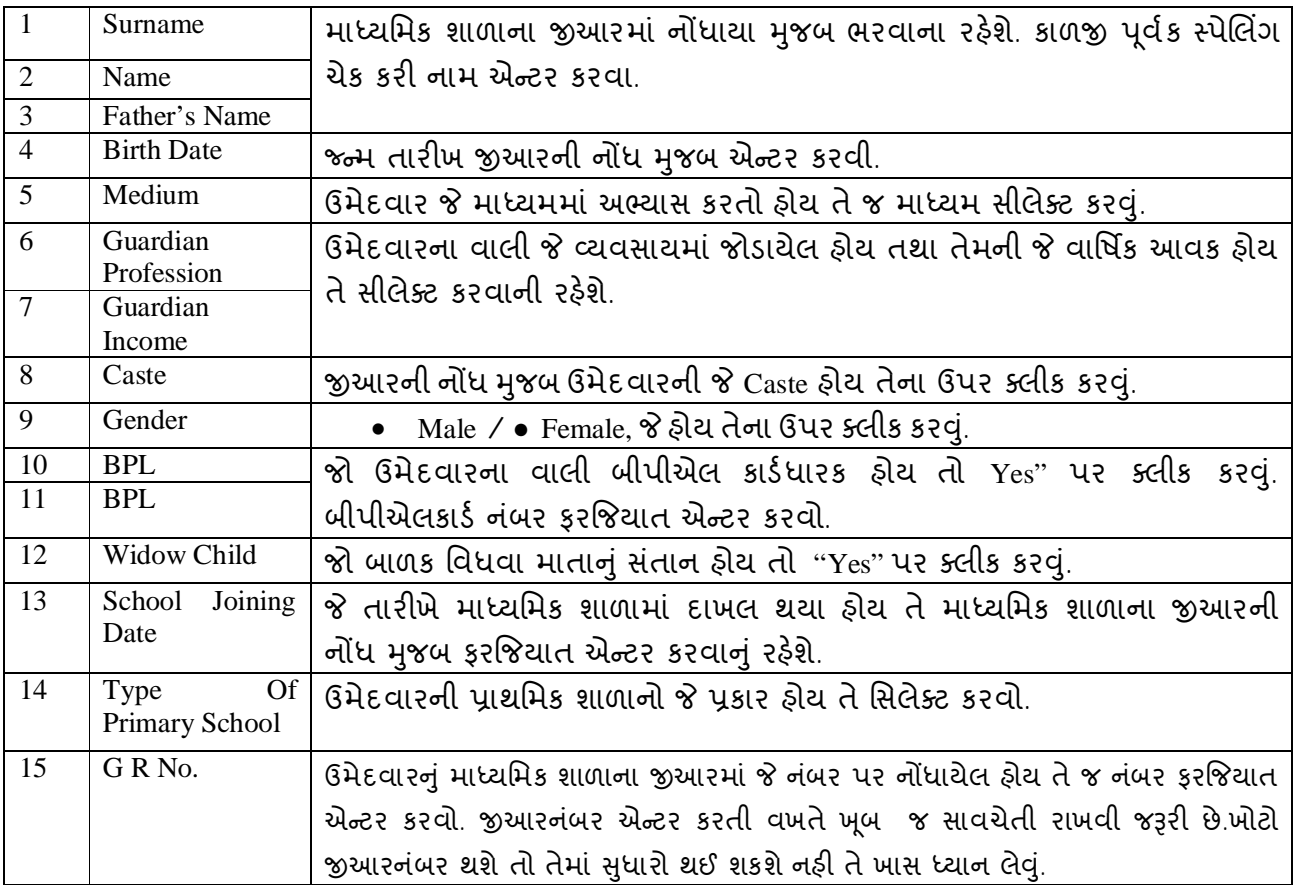

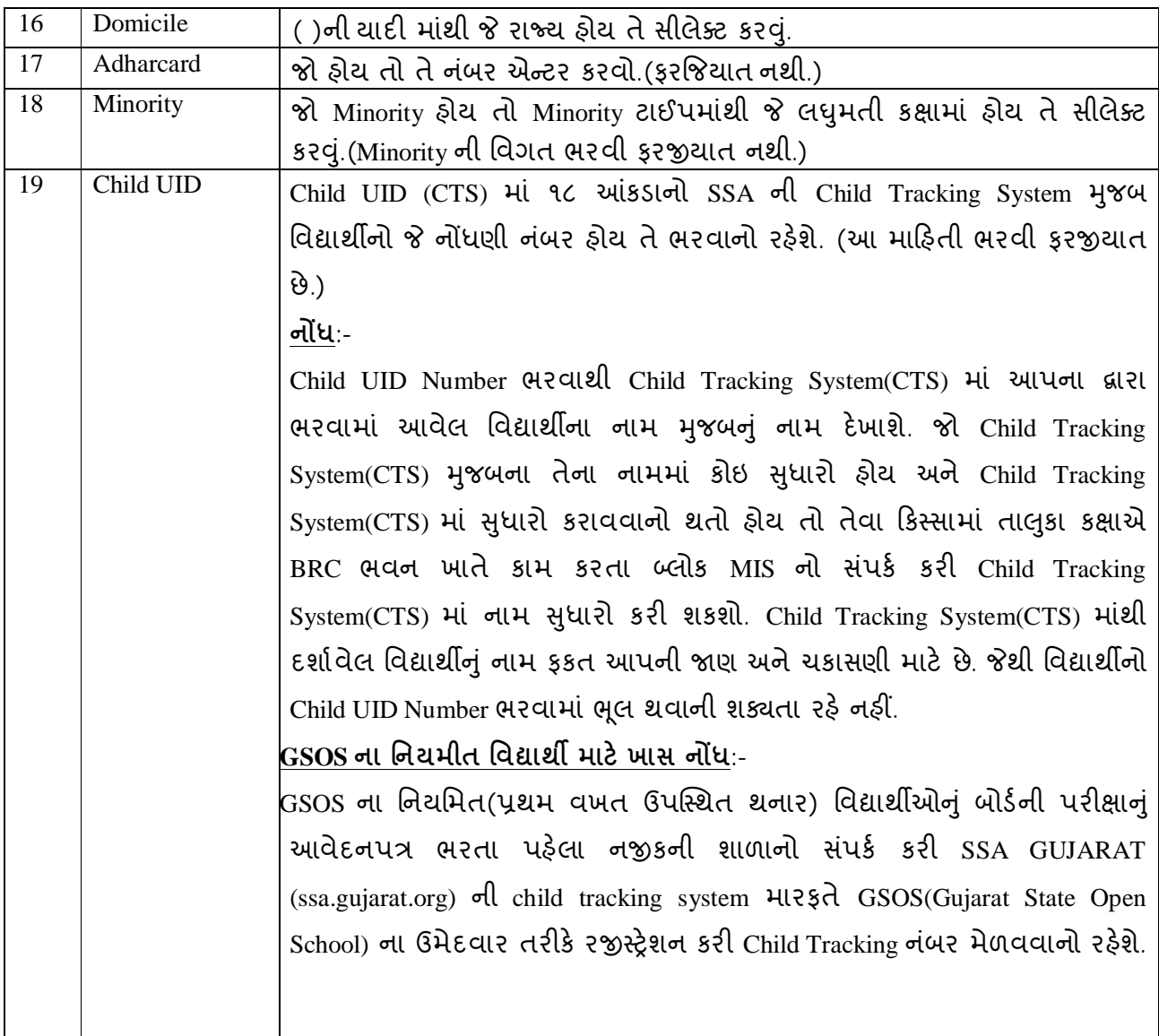

# **Contact Information**:-

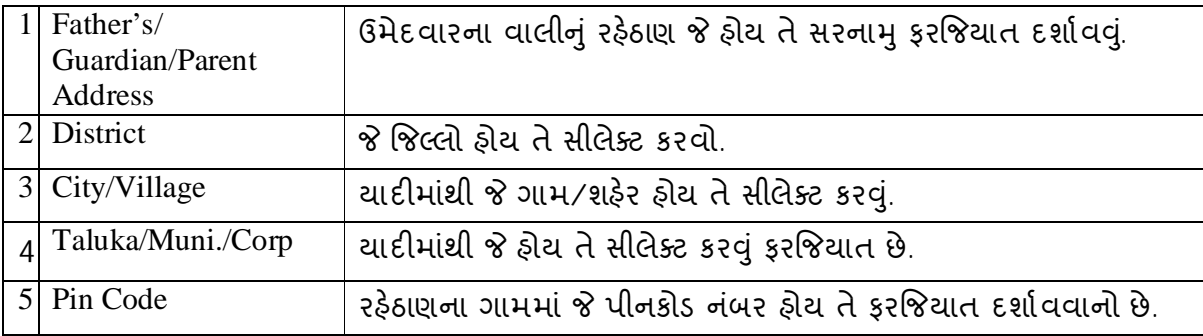

# **Disable Candidate's Detail**:-

આ માહિતી જો ઉમેદવાર ૪૦% કે તેથી વધુ વિકલાંગતા ધરાવતો હોય તે ઉમેદવાર માટે જ ભરવાની છે.

**IS Disable**:- જો ઉમેદવાર Disable હોય તો **Yes"** Select કરɂું.

- Upload:ઉમેદવારની ૪૦% કે તેથી વધુ વિકલાંગતાનું સક્ષમ અધિકારીનું (Govt. Hospital) ȵું સટફક°ટ ƨક°ન કર 20 KB થી 200 KB ની સાઈઝમા ં અપલોડ કરɂું ફરજયાત છે. તે સિવાય Form ભરવાની પ્રક્રિયા પૂર્ણ થશે નહી.
- Disable Type:-વિકલાંગતાના ૪ પ્રકારમાંથી જે હોય તે સીલેક્ટ કરવં.
- Disable percentage: -તબીબી પ્રમાણપત્રમાં દર્શાવેલ દિવ્યાંગતા ટકા દર્શાવવાના રહેશે.(જે ૪૦ ટકા કે તેથી વધુ હોવી જોઇએ.) દિવ્યાંગ ઉમેદવારની તમામ વિગત ભરાઈ ગયા બાદ Confirm Disability પર ફરજિયાત ક્લીક કરવાનું રહેશે.તો જ દિવ્યાંગ ઉમેદવારનું ફોર્મ ભરી શકાશે.

#### **Select Subject for Current Exam**:-

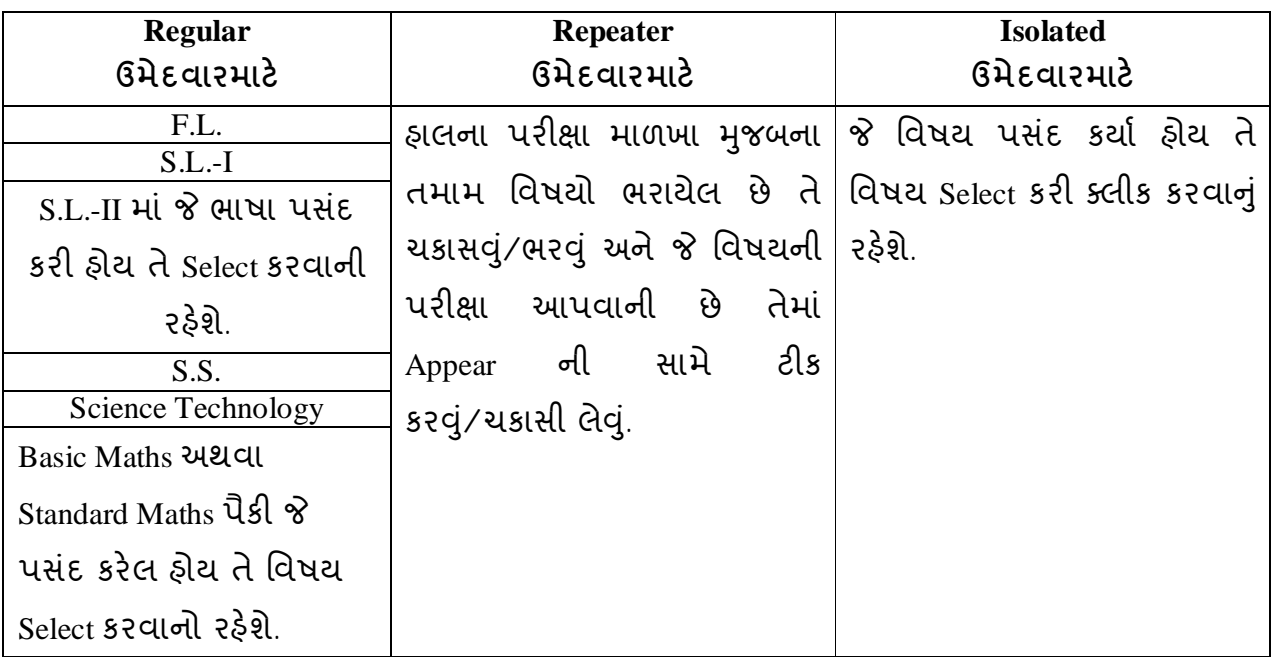

#### **Optional Subject**:-

Optional –I: -જે વિષય પસંદ કર્યો હોય તે યાદીમાંથી સિલેક્ટ કરીને ક્લીક કરવું.

Optional –II:- જો Option I માં પ્રાયોગિક વિષય સાથેનો વિષય પસંદ કરેલ હોય તો Option II તે જાતે Select થઇ જશે જેની ચકાસણી કરી લેવી.

Candidate Signature જે Folder માં Save કરી હોય તે Folder માં જઇને Select કરવી. ઉમેદવારની સહી 5 KB થી 20 KB ની સાઈઝમાં અપલોડ કરવી ફરજિયાત છે.

#### **Repeater અને GSOS Repeater િવČાથઓના આવેદનપ́ો ભરવા માટ°ની Ʌ ૂચના:**-

રીપીટર વિદ્યાર્થીઓના આવેદનપત્રો ભરવા માટે Repeater સિલેકટ કરવાનું રહેશે. ત્યારબાદ રીપીટર વિદ્યાર્થીઓના આવેદનપત્રો ભરવા માટેનું ફોર્મ ખુલશે. ફોર્મમાં Year of First Attempt as Regular Student" ની સામે વિદ્યાર્થીએ પ્રથમવાર પરીક્ષા આપી હોય તે વર્ષ સિલેક્ટ કરવાનું રહેશે.

**1) વષ½-૨૦૨૪, વષ½-૨૦૨૩, વષ½-૨૦૨૨, વષ½-૨૦૨૦, વષ½-૨૦૧૯ ક° વષ½-૨૦૧૮ માં ̆થમવાર SSC(ધોરણ-૧૦) ની પરëા આપેલ હોય તેવા િવČાથઓના આવેદનપ́ો ભરવા માટ°ની Ʌ ૂચના**

જો વિદ્યાર્થીનું પ્રથમ પરીક્ષા આપવાનું વર્ષ-૨૦૨૪, વર્ષ-૨૦૨૩, વર્ષ-૨૦૨૨, વર્ષ-૨૦૨૦, વર્ષ-૨૦૧૯ કે વર્ષ-૨૦૧૮ હોય તો (જે-તે વર્ષ) સિલેકટ કરી વિદ્યાર્થીનો SID NUMBER ભરવાનો રહ°શે(ઉ.દા.SID NO: 24S-99-99999, 23S-99-99999, 22S-99-99999, 20S-99-99999, 19S-99-99999 or 18S-99-99999) અને બાજમાં Reload બટન પર ક્લીક કરવાનું રહેશે. Reload બટન પર ક્લીક કરવાથી વિદ્યાર્થીની વિગતો જેવી કે વિદ્યાર્થીનું પુર નામ, જન્મ તારીખ, વિકલાંગતાનો પ્રકાર, વિદ્યાર્થીએ અગાઉ માર્ચ-૨૦૧૮, જુલાઇ-૨૦૧૮, માર્ચ-૨૦૧૯, જુલાઇ-૨૦૧૯,માર્ચ-૨૦૨૦, જુલાઇ-૨૦૨૦, જુલાઇ-૨૦૨૧, માર્ચ-૨૦૨૨, જુલાઇ-૨૦૨૨, માર્ચ-૨૦૨૩ જલાઇ-૨૦૨૩, માર્ચ-૨૦૨૪ અને જુલાઇ-૨૦૨૪ માં આપેલ પરીક્ષાઓના પરીણામની વિગતો આપોઆપ ભરાઇ જશે, જે વિષયમાં પરીક્ષામાં બેસવા લાયક છે તેની સામે Appear In ની કોલમમાં આપોઆપ ટીકમાર્ક આવી જશે. ઉપર મુજબની પ્રક્રિયા કર્યા બાદ પરીણામની વિગત અને જે વિષયની પરીક્ષા આપવાની છે તેની સામે ટીક થયેલ છે તેમજ પરિણામ અને Appear થવાના વિષયની ખરાઇ કરી કોર્મ Save કરવાનં રહેશે. કોર્મ Save કર્યા બાદ વિદ્યાર્થીના જેટલા વિષય Selected છે તે મુજબની ફી આપોઆપ આવી જશે જેની પણ ખરાઇ કરી લેવાની રહેશે.

**2) વષ½-૨૦૧૭ માં ̆થમવાર SSC(ધોરણ-૧૦) ની પરëા આપેલ હોય ક° તે પહ°લા ધોરણ-૧૦ ની પરëા આપેલ હોય તેવા Repeater ક° GSOS Repeater િવČાથઓના આવેદનપ́ો રાબેતા Ⱥુજબ પરણામની અને િવષયોની માહતી સહતની તમામ માહતી સાથેભર આવેદનપ́ Save કરવાના રહ°શે.**

**ખાસ નҭધ:-**

- i. **Ȑ ઉમેદવાર અગાઉના વષҴમાં ƨટાƛડડ½ ગણત(૦૧૨) િવષયમાં અȵુિĂણ½ રહ°લ હોય અને ચાɀુ વષ± ƨટાƛડડ½ ગણત(૦૧૨) િવષયના બદલે બેઝીક ગણત (૦૧૮) િવષયની** <u>રીપીટર ઉમેદવાર તરીકે પરીક્ષા આપવા ઇચ્છતા હોય તેવા ઉમેદવારો ઓનલાઇન</u> **આવેદનપ́ ભરવાની ̆˲યા દરƠયાન ગણત િવષયની પસંદગી બદલી શક° છે એટલે ક°**  <u>સ્ટાન્ડર્ડ ગણિતમાં અનુત્તિર્ણ થયેલ ઉમેદવાર સ્ટાન્ડર્ડ ગણિતના બદલે બેઝિક ગણિત</u> **િવકƣપ(Select કર) બદલી શકશે.**
- **\* પોતાની પસંદગી Ⱥુજબનો ગણત િવષય ભર શકાશે** 
	- <u>ii. વર્ષ-૨૦૨૪, વર્ષ-૨૦૨૩, વર્ષ-૨૦૨૨, વર્ષ-૨૦૨૦, વર્ષ-૨૦૧૯ કે વર્ષ-૨૦૧૮ ફોચ તેવા</u> રીપીટર વિદ્યાર્થીઓની અગાઉના વર્ષોના પરીણામની વિગત(કે જે ઓનલાઇન આપોઆપ ભરાઇ દર્શાવેલ છે)તેમાં અને વિદ્યાર્થી દ્વારા શાળામાં આવેદનપત્ર ભરાવવા માટે આપેલ પરીણામની નકલમાં કોઇ વિસંગતતા હોય તો પરીક્ષા સચિવશ્રી(ધોરણ-૧૦) નું ધ્યાન દોરવાનું રહેશે.
	- <u>iii. જે વિદ્યાર્થી</u> તમામ વિષયયોની પરીક્ષા આપવા માંગતા ઠોય તે વિદ્યાર્થીના કોર્મમાં Tick here To Appear in All Subjects ની સામે ટીક કરવાનું રહેશે. Tick here To Appear in All Subjects ની સામે ટક કરવાથી તમામ િવષયો િસલેકટ થઇ જશેઅને તમામ િવષયોની સામે ટીકમાર્ક થઇ જશે. જે ચકાસી લેવું.
	- iv. રીપીટર ઉમેદવારની છેલ્લી પરીક્ષાની માર્કશીટ સ્કેન કરી અપલોડ કરવાની કરજિયાત છે. તે 20 KB થી 100 KB નીસાઈઝમાં જ માર્કશીટ અપલોડ કરવાની રહેશે.
	- v. વર્ષ-૨૦૧૭ માં પ્રથમવાર SSC(ધોરણ-૧૦) ની પરીક્ષા આપેલ હોય કે તે પહેલા ધોરણ-૧૦ ની પરીક્ષા આપેલ હોય તેવા Repeater કે GSOS Repeater વિદ્યાર્થીઓના આવેદનપ́ોમાં **છેƣલી પાંચ** પરëાઓની િવગત ભરવાની રહ°શે. અને ધોરણ-૧૦ ની નાપાસ થયેલ છેલ્લી (૧) માર્કશીટ Scan કરી અપલોડ કરવાની રહેશે.

#### **અƟયાસ˲મ Ӕગેની ખાસ નҭધ**:-

 તમામ ̆કારના(ર°ƊȻુલર, રપીટર, GSOS ર°ƊȻુલર, GSOS રપીટર અને ȶ ૃથક(Isolated) પરીક્ષાર્થીઓ માટે NCERT દ્વારા ઘટાડેલા અભ્યાસક્રમ મજબનો માર્ચ-૨૦૨૪ ની પરીક્ષાથી અમલી અભ્યાસક્રમ કેબ્રુઆરી-૨૦૨૫ ની પરીક્ષા માટે પણ અમલી રહેશે. [જેમાં વિષયકોડ ફિન્દી (02), અંગ્રેજી (04), ઉર્દૂ (05), વિજ્ઞાન (11), સ્ટાન્ડર્ડ ગણિત (12) અને બેઝીક ગણિત (18) માં NCERT ના પાઠ્યપુસ્તકો અમલી રહેશે.]

- vi. ઓનલાઇન વિદ્યાર્થી રજીસ્ટ્રેશન બાદ ફાઇનલ એપુવલ કરતાં પહેલાં આવેદનપત્રની નકલ કાઢી વર્ગશિક્ષક, વિદ્યાર્થી અને વાલી પાસે સંપૂર્ણ ચકાસણી કરાવી તેની સામે કાઉન્ટર સફી લઇ એક નકલ શાળા કક્ષાએ રાખવાની રહેશે. બોર્ડ જ્યારે માંગે ત્યારે રજૂ કરવાની રહેશે. (જો કોઇ ઉમેદવાર એકથી વધ નાપાસની માર્કશીટ ધરાવતો હોય તો તેની તમામ માર્કશીટ સ્ક્રેન કરી શાળાના રેકર્ડમાં રાખવાની રહેશે.)
- vii. ઉપરોકત અભ્યાસક્રમ બાબતે વિદ્યાર્થી અને વાલીને આવેદનપત્ર ભરી સમજણ આપી જાણ કરવાની રહ°શે.

#### Isolated વિદ્યાર્થી માટેની સુચના:-

Previous Examination Detail:

Month: યાદીમાંથી જે વર્ષમાં એસ.એસ.સી.પરીક્ષા પાસ કરી હોય તે પરીક્ષાનો મહિનો સીલેક્ટ કરવો.

Years : યાદીમાંથી જે વર્ષમાં એસ.એસ.સી.પરીક્ષા પાસ કરી હોય તે વર્ષ સિલેક્ટ કરવું.

Seat No

 $\&$  School Index No.: જે-તે વર્ષમાં એસ.એસ.સી. પરીક્ષા Pass થયાના પરિણામનો Seat No  $\&$ School Index Number લખવાનો રહેશે.

- **Student Application No. અને Student Id આ બđે નંબરો આપની કëાએ નҭધી રાખવાના રહ°શે.**
	- $\checkmark$  Student I.D –98/0999/04/25/00000000012 (છેલ્લા ૬ અંક G.R.નંબર છે)
		- $\checkmark$  Student Application no. SS/RG/98/0999/04/25/000001 એપ્લીકેશન નંબર
- Ɨયાર બાદ ȺુƉય પેજ ઉપર આવેલ Main Menu Bar મા ંઆવેલ Principal Approval ઓƜશન પર જɂું.

> Principal Approval option માં જઇ વિદ્યાર્થીઓની યાદી જોઇ,ચકાસી અને Principal Approval પર ટીક કરી Submit button પર click કરવાથી Principal Approval કરી શકાશે.

≻ ફ્કત Principal Approval ન થયેલ હોય તેવા વિદ્યાર્થીઓની ફી Fee Report માં કે ચલણમાં દેખાશે નહીં.

Principal Approval થયેલ વિદ્યાર્થીની જ ફી Fee Report માં કે ચલણમાં દેખાશે. Principal Approval સિવાયના વિદ્યાર્થીઓ પરીક્ષામાં બેસી શકશે નહી.

 $>$  એપ્લીકેશનની print કરવા માટે Principal Approval માં જવું અને exam month and year -Year-2025 સીલેક્ટ કરી search પર ક્લીક કરવ. પછી view પર ક્લીક કરી અને print application પર ક્લીક કરી print કરી શકાશે.

 $>$  એપ્લીકેશન Edit કરવા માટે Menu bar માં Search and Edit માં જવું અને exam month and Year-2025 સીલેક્ટ કરી search પર ક્લીક કરવુ. પછી Edit image પર ક્લીક કરવું અને application edit કર્યા પછી કરેલ સુધારો Save કરવા SUBMIT બટન પર ક્લીક કરવું.

### $>$  વિદ્યાર્થીના ફી નો દર નીચે મુજબ છે.

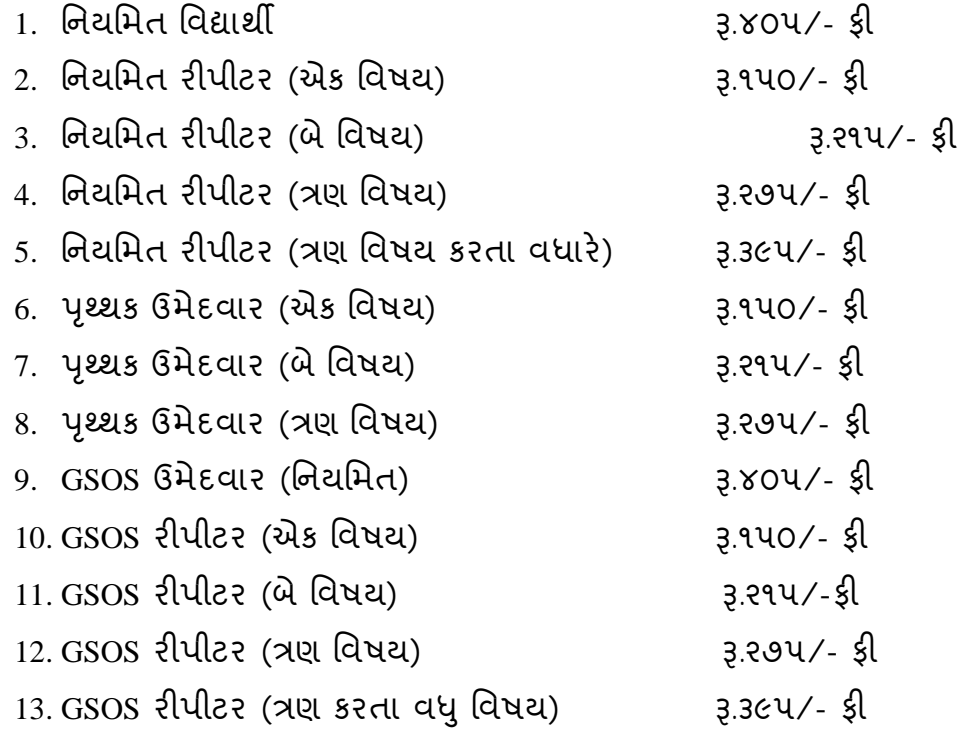

#### **નҭધ**:-

- િવČાથનીઓ તથા દƥયા ંગ િવČાથઓ પાસેથી પરëા ફ લેવાની થતી નથી. વિદ્યાર્થીનીઓ તથા દિવ્યાંગ વિદ્યાર્થીઓના કોર્મમાં તેઓની પરીક્ષા કી ની વિગતો ચકાસી લેવી જે શૃન્ય રહેશે. આ રકમ આપને Fee Report માં આપોઆપ બાદ થયેલ (Exemption For ની નીચે) દેખાશે અને કલ બાદ મળેલ રકમ(Total Amount Exempted ની સામે) દેખાશે. દિવ્યાંગ વિદ્યાર્થીઓ, દિવ્યાંગ વિદ્યાર્થીનીઓ અને અન્ય વિદ્યાર્થીનીઓની બાદ થયેલી રકમનો રીપોર્ટ ઉપરના મેનમાં રીપોર્ટ સેકશનમાં Fee Exemption Report ની અંદર દેખાશે. જે Download કરી આપની કક્ષાએ સાચવી રાખવાની રહેશે.
- $>$  શાળા દ્વારા અગાઉ ઓનલાઇન અથવા ચલણથી ભરવામાં આવેલ(તથા બોર્ડ દ્વારા verify કરવામાં આવેલ) રકમ Total Amount Paid ની સામે દેખાશે.
- $\triangleright$  નીચેનામાંથી કોઇપણ પૂકારની વિદ્યાર્થીનીઓ તથા દિવ્યાંગ વિદ્યાર્થીઓની કી લેવાની થતી નથી. આ બાબત તમામ(સરકારી, ગ્રાન્ટ-ઇન-એઇડ તથા ખાનગી) શાળાઓને લાȤુ પડશે.
	- i. Regular
	- ii. Repeater
	- iii. Isolated
	- iv. GSOS Regular
	- v. GSOS Repeater
- 1. તમામ વિદ્યાર્થીઓની વિગત ભર્યા બાદ, Principal Approval કરવું, Payment Option માં જઇ ધોરણ-૯ ના વિદ્યાર્થીઓની સંખ્યા ભરવી. ધો-૧૦ ના વર્ગોની સંખ્યા ભરવી.
- 2. ઉપરોકત પ્રક્રિયા કર્યા બાદ Fees Report Option માં જઇ આપે Approve કરેલા વિદ્યાર્થીઓની સંખ્યા તથા અન્ય કી ની વિગત ચકાસી કલ કી ની રકમ જોઇ તે મજબ ચકવણં કરવા માટે Payment માટેની પ્રક્રિયા અનુસરવાની રહેશે.
- 3. Fee Report માં ફુલ ભરવાની થતી રકમ ચકાસીને તે મુજબની ફી SBI e-Pay ના Online તથા ̈ાƛચ Payment Option મારફતે ભરવાની રહ°શે. (Payment માટ°ની આ નવી પƚધિત માટ°ની Ʌ ૂચના અલગથી વેબસાઇટ પર Ⱥુકવામા ં આવેલ છે.)

# **શાળાએ નીચેȺુજબના Documents સાચવી રાખવાના રહ°શેઅનેબોડ½ Ʌ ૂચના આપે Ɨયાર°રȩૂકરવાના રહ°શે.**

## **1. School Registration Confirmation**

Online School Registration ના ફોર્મમાં શાળાએ પોતાની હાલની માહિતી Update કરી બોર્ડને પિન્ટ બોર્ડ જણાવે ત્યારે મોકલી આપવાની રહેશે. Save Button ની નીચે Confirmation ન ચેક બોકસમાં ટીક કરવાનુ રહેશે.

## **2. Student Registration Form**

વિદ્યાર્થીના Registration Form ની એક કોપી શાળાએ પોતાની પાસે યાદીમાં રાખવી. અને વિદ્યાર્થીઓની યાદીનો Report પ્રિન્ટ કરી સાચવી રાખવાની રહેશે. (બોર્ડ જણાવે ત્યારે રજૂ કરવાની રહ°શે.)

• વિકલાંગ વિદ્યાર્થીના વિકલાંગતા સર્ટીક્રીકેટ વિગેરે ચકાસી ખરી નકલ કરી (બોર્ડ જણાવે ત્યારે ૨જૂ કરવાની રહેશે).

# **૩. SBI E-Pay Receipt Copy**

શાળા દ્વારા ચૂકવાયેલ છેલ્લા Payment ની Receipt તથા Pending Fee 00 (શૂન્ય) વાળા Fees Report ની બે કોપી બોર્ડ જણાવે ત્યારે રજૂ કરવાની રહેશે.

> નાયબ નિયામક(પરીક્ષા) Ȥુજરાત માƚયિમક અને ઉચ્ચતર માધ્યમિક શિક્ષણ બોર્ડ ગાંધીનગર